# RaptorMed

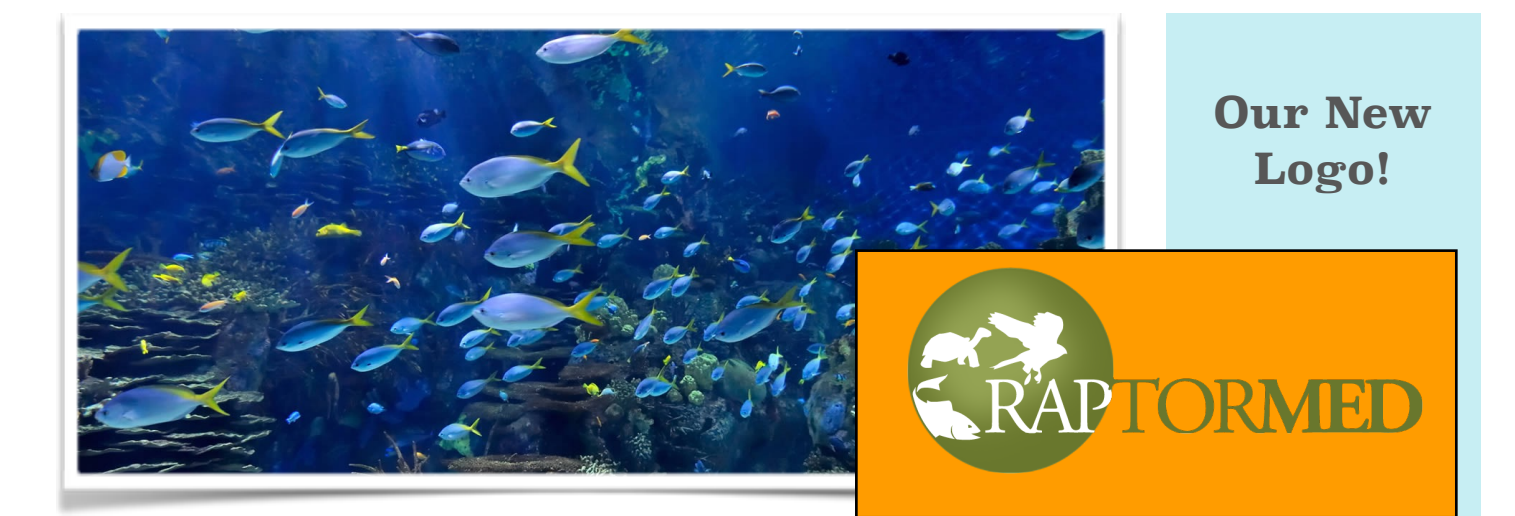

RaptorMed is constantly being upgraded in order to make your daily tasks caring for animals easier. In the latest updates there have been some wonderful improvements. In addition, we have added a ton of features and functions involving the care and husbandry of captive animals in zoos and other large collections.

Note: If your system doesn't seem to have a particular feature, let us know as you may need to have your system updated. And remember, if there is something new that you need, just let us know.

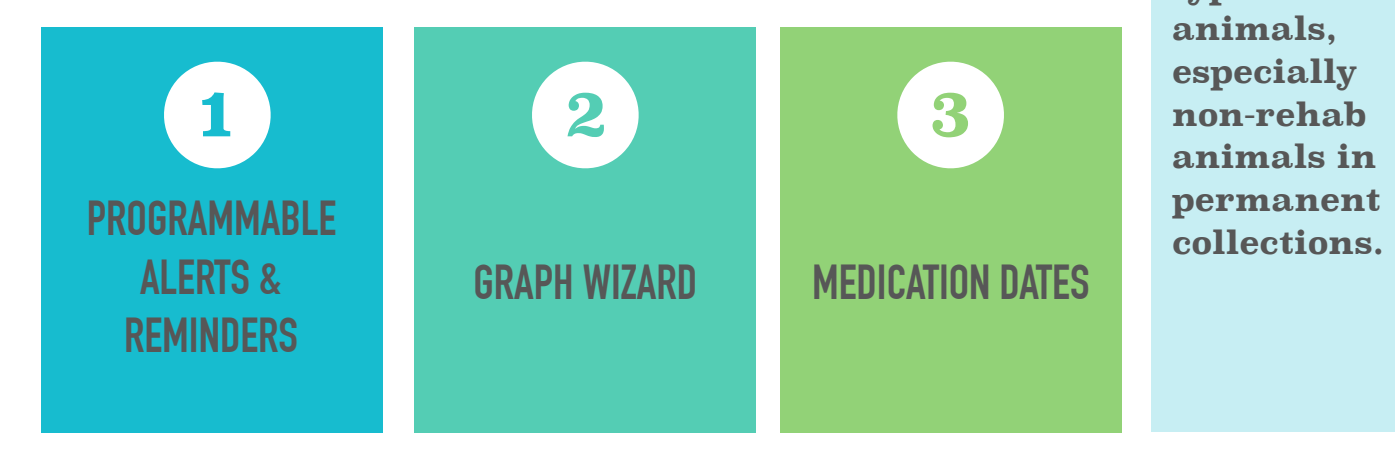

**We are now less focused on raptors or even just birds. The latest RaptorMed is now just as useful for all types of animals, especially non-rehab animals in permanent** 

**1**

# **Programmable Alerts and Reminders**

These alerts and reminders facilitate more efficient communication with fellow staff members and allow you to take the best care of the animals under your care.

On the main screen, there is now the option to have reminders appear in a box in the upper right corner and you can "subscribe" to only reminders of interest to you. For example, you may only want to see alerts for scheduled examinations or new admissions. This new function also can be used like a built-in instant messenger so that communication is possible easily from one end of your facility to the other. You can turn on this feature by clicking on **File ▶︎ Preferences ▶︎ Alerts ▶︎ Show reminders on main page**.

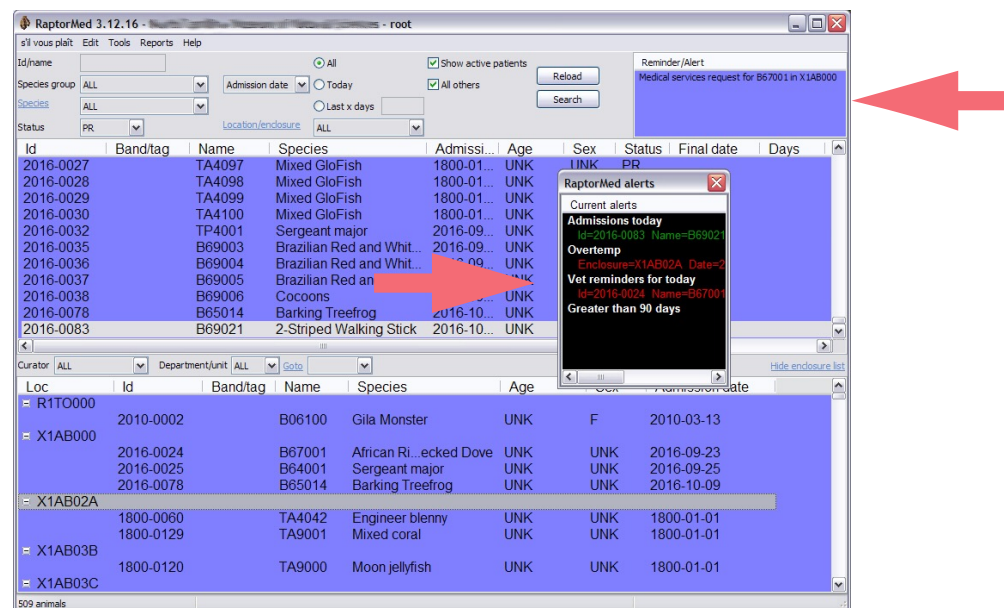

Trying to keep up with all of the changes happening in your facility can be tedious and difficult to manage sometimes. RaptorMed's new programmable alerts can help bring immediate attention to important events by setting up any number of automatic alerts and each alert can be assigned a different level of importance (low, medium or high). For example, a high alert may be when the temperature or pH of an aquatic system is out of range. When this occurs, you will be alerted within seconds of the data entry being made. You can turn on this feature by clicking on **File ▶︎ Preferences ▶︎ Alerts ▶︎ Show alerts**. Please contact us at [support@raptormed.com](mailto:support@raptormed.com) and we can assist in programming the conditions that you want to be alerted for.

## **Graph Wizard**

#### Graphs are a wonderful tool to summarize data. With a few mouse clicks, RaptorMed can transform your data into many different types of beautiful graphs.

When presenting data for fundraising, information sharing, writing reports and articles or making presentations, graphs are an important way to show this information. With a few simple clicks you can easily transform your data into these graphs without having to use any other programs! These graphs are made by selecting **Tools ▶︎ Query Tool** from the main menu. Just enter or open a saved query, run it and graph it. It is that easy. Use the **Graph Wizard** to change the colors and appearance of your graph. When done, you can save it as an image file and use in a presentation or document. For help with creating and running queries, contact us at support@raptormed.com.

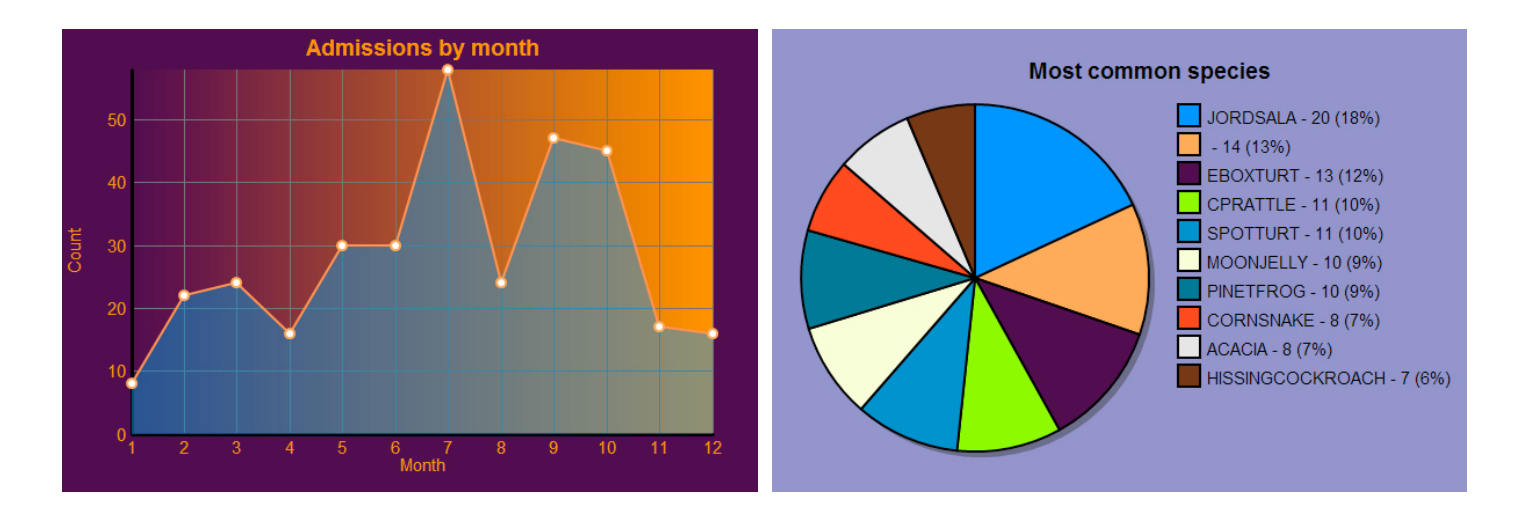

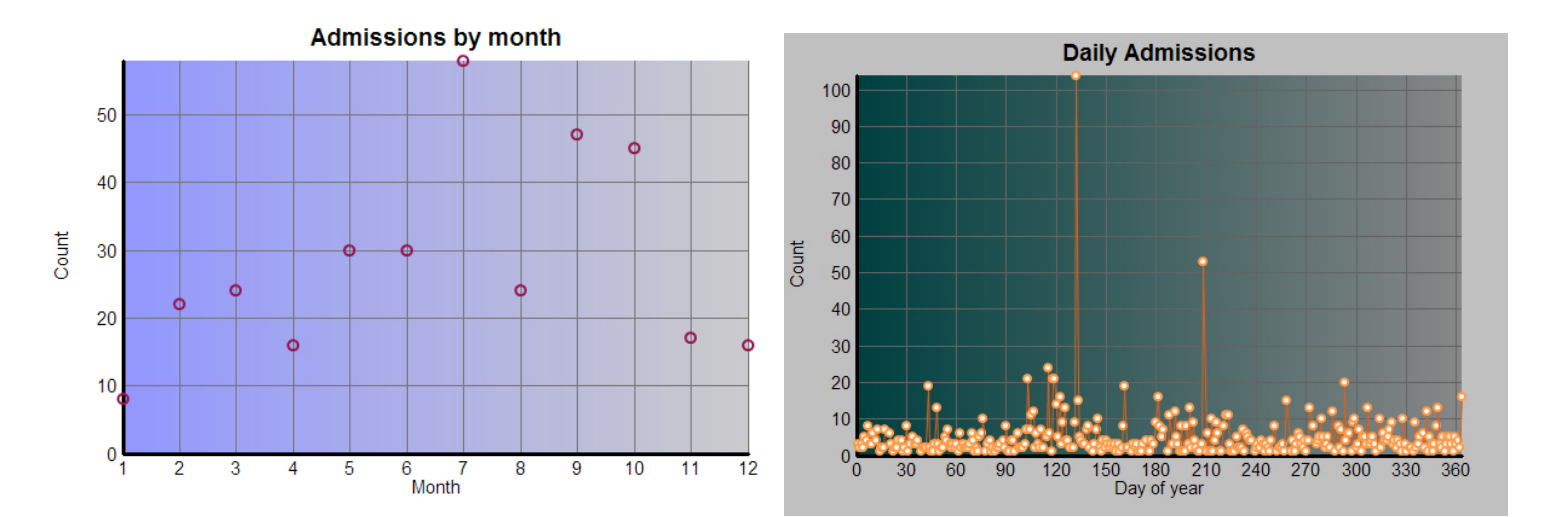

# **Medication Dates**

#### Entering multiple medication dates just got a lot easier.

For medications to be given on multiple dates (every 3 days, for example), you can now have RaptorMed automate scheduling theses dates. Instead of clicking on each date entry fields and picking from the calendar, **right**-click on any date field and choose **Set dates on interval.** A form appears that allows you to

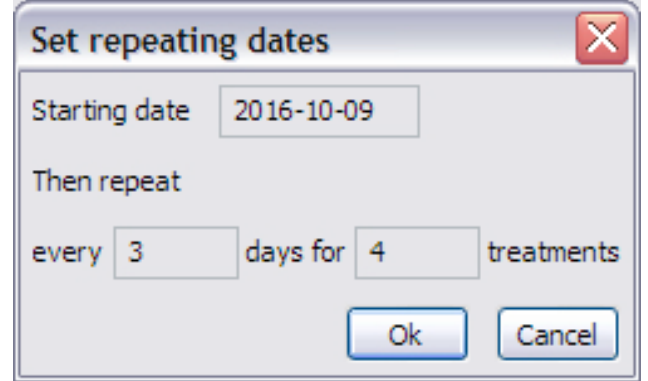

specify a start date, the number of days to treat and the number of days in between each treatment. This should help to streamline creating treatment plans and minimize human error in selecting dates.

### **OTHER USEFUL NEW FEATURES:**

- Treatment sheets can be customized based on species group so options for birds will be different than ones for reptiles or mammals. Choose **Tools ▶︎ Maintenance ▶︎ Treatment options** editor and you can choose which options will be available. It is much nicer to have an uncluttered treatment plan and it doesn't make a lot of sense to a have the option for a flight evaluation for a fish!
- **REMEMBER**: When adding a new entry in the patient chart, instead of completing everything by hand you can double click on '**Record Treatments**' and all the medications, food and treatments will be automatically filled in. You can then edit any information that isn't correct. This makes your medical record more accurate and

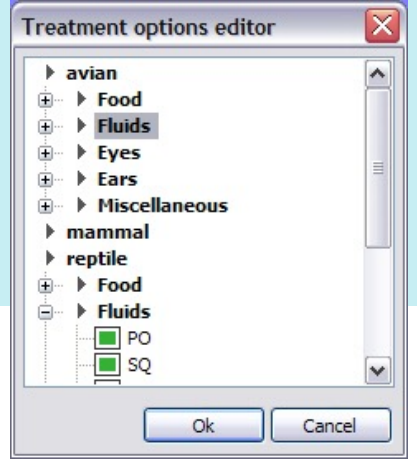

**"Have a vision of life that inspires you, then try every day to grow closer to the fulfillment of that vision."** 

**-Deepak Chopra-**